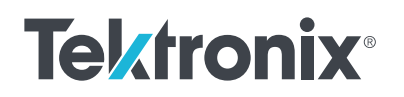

////////////

# Getting Started with Test Automation in LabVIEW®

APPLICATION NOTE

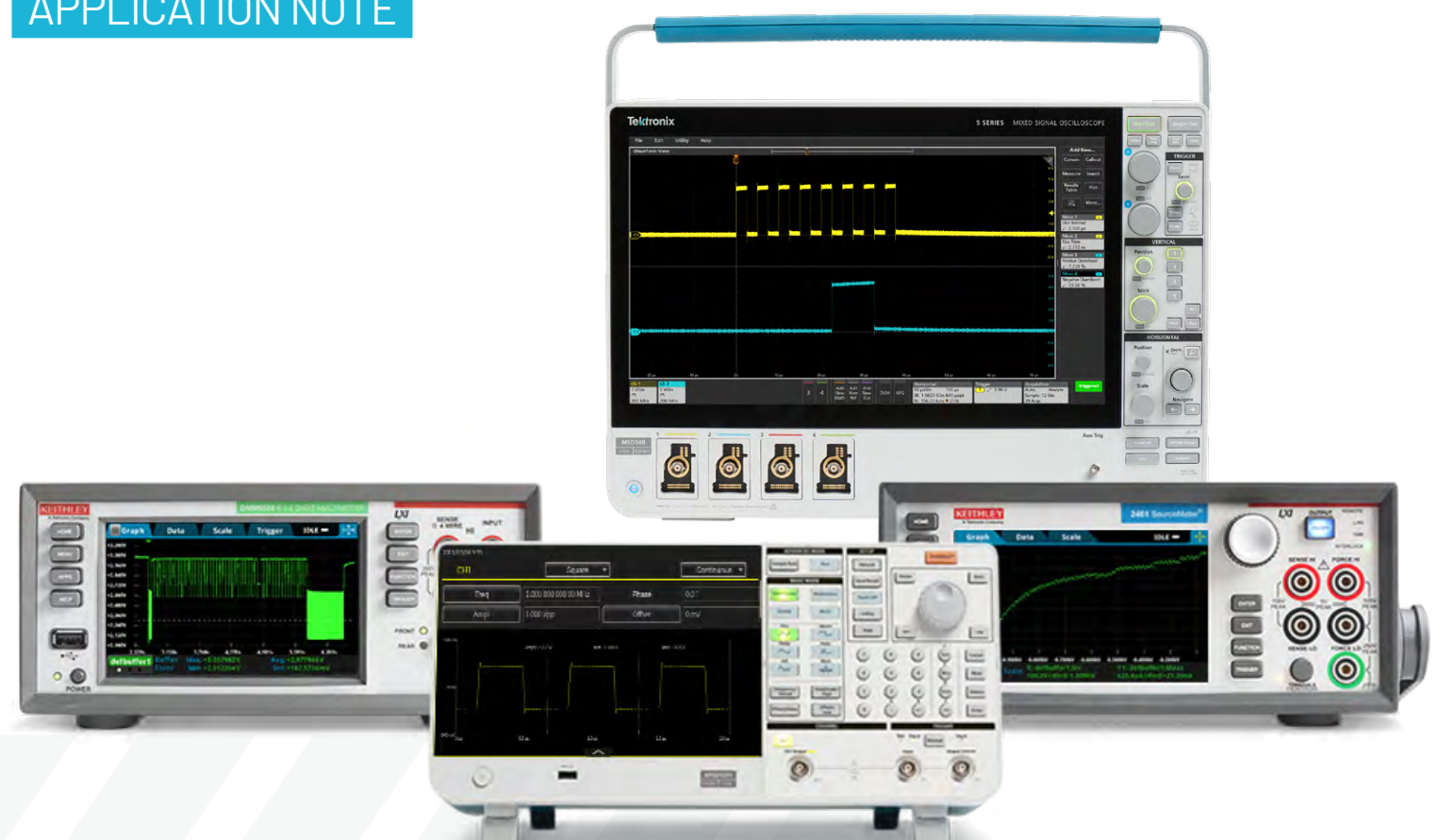

As the number of interfaces and functionality integrated into devices under test continues to increase, automated testing becomes more valuable as a tool to cover more test requirements in less time.

High speed serial interfaces (HSSI) are no exception. Thankfully, most of the tests and measurements for HSSI can still be accomplished by oscilloscopes. In this article, we are going to describe three steps to get started automating oscilloscopes in LabVIEW. The Tektronix 5 Series B MSO oscilloscope will be used in this example, but the steps described in the application note apply to other Tektronix and Keithley products.

#### **Three Steps to Automating Tektronix Oscilloscopes in LabVIEW:**

- 1. Install software and driver.
- 2. Set up instrument driver.
- 3. Start measurement with a built-in example.

### **Install Software and Driver**

- 1. Download and install LabVIEW if you haven't yet.
- 2. Download and install latest NI-VISA [HERE.](https://www.ni.com/en-us/support/downloads/drivers/download.ni-visa.html#480875) (NI-VISA is a general purpose instrument driver required to automate the oscilloscope within LabVIEW.)

## **Setting Up an Instrument Driver**

- 1. Launch LabVIEW.
- 2. Select *Help -> Find Instrument Drivers* to launch Instrument Driver Finder.

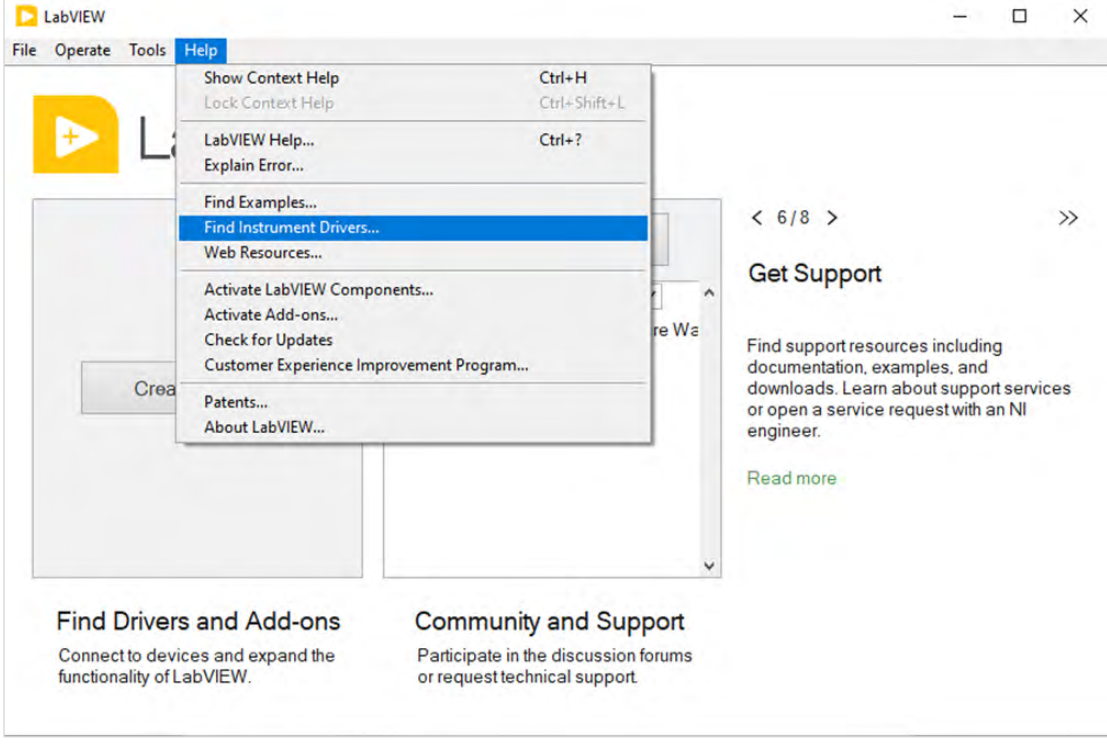

3. Select *Tektronix* as Manufacturer and type "MSO" in Additional Keywords to narrow the search results. Click on *Search*.

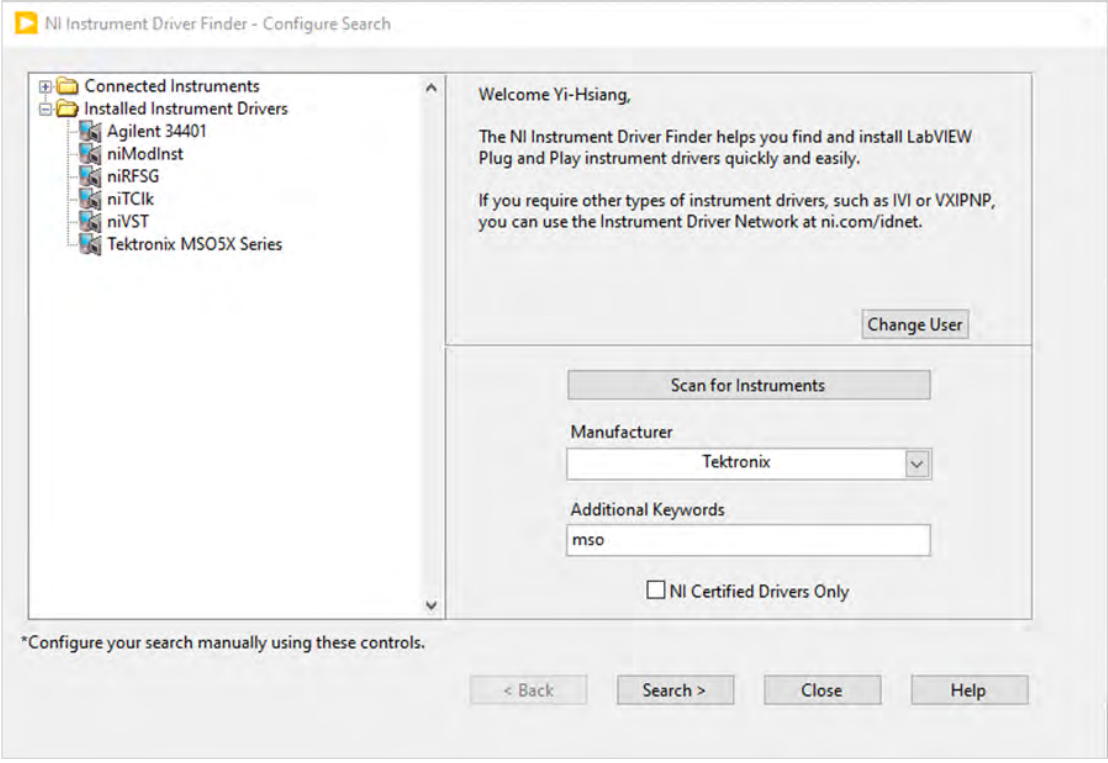

4. Now the related Instrument Drivers are shown in the list. Select the one(s) that you would like to install, and then click *Install*.

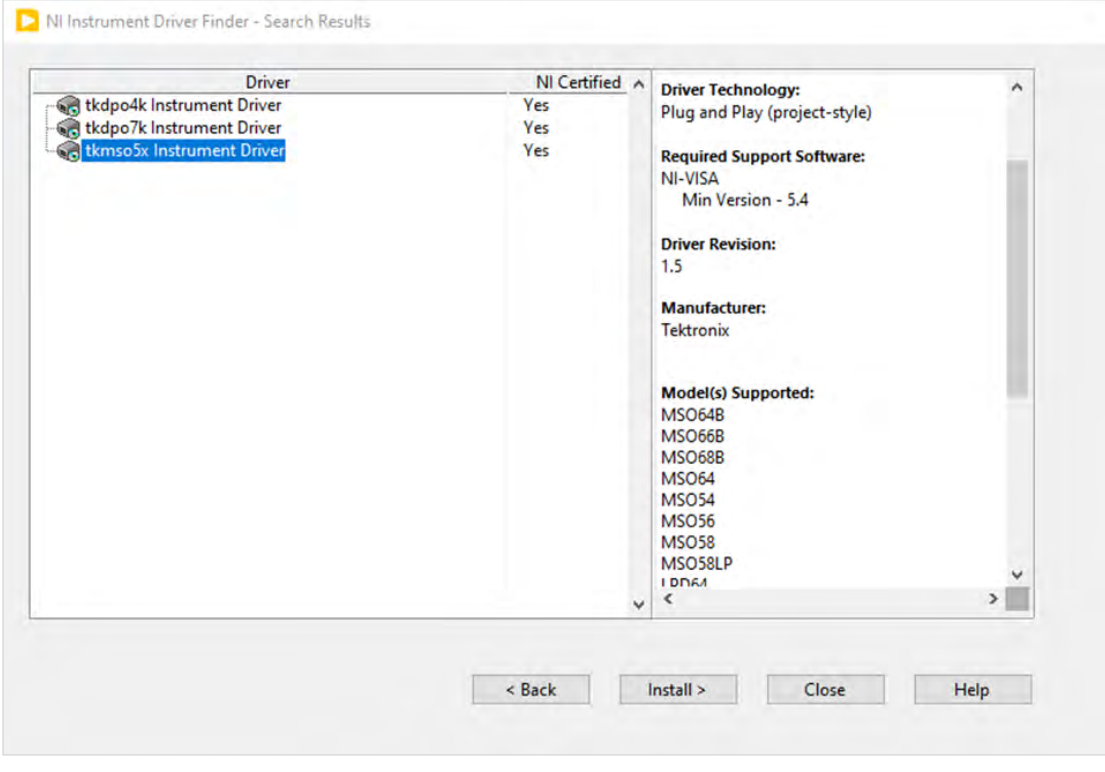

5. Once the instrument driver installation is complete, the next step is to launch an example program.

## **Start Measurement with a Built-In Example**

1. From LabVIEW start, select *Help -> Find Examples* to launch LabVIEW Example Finder.

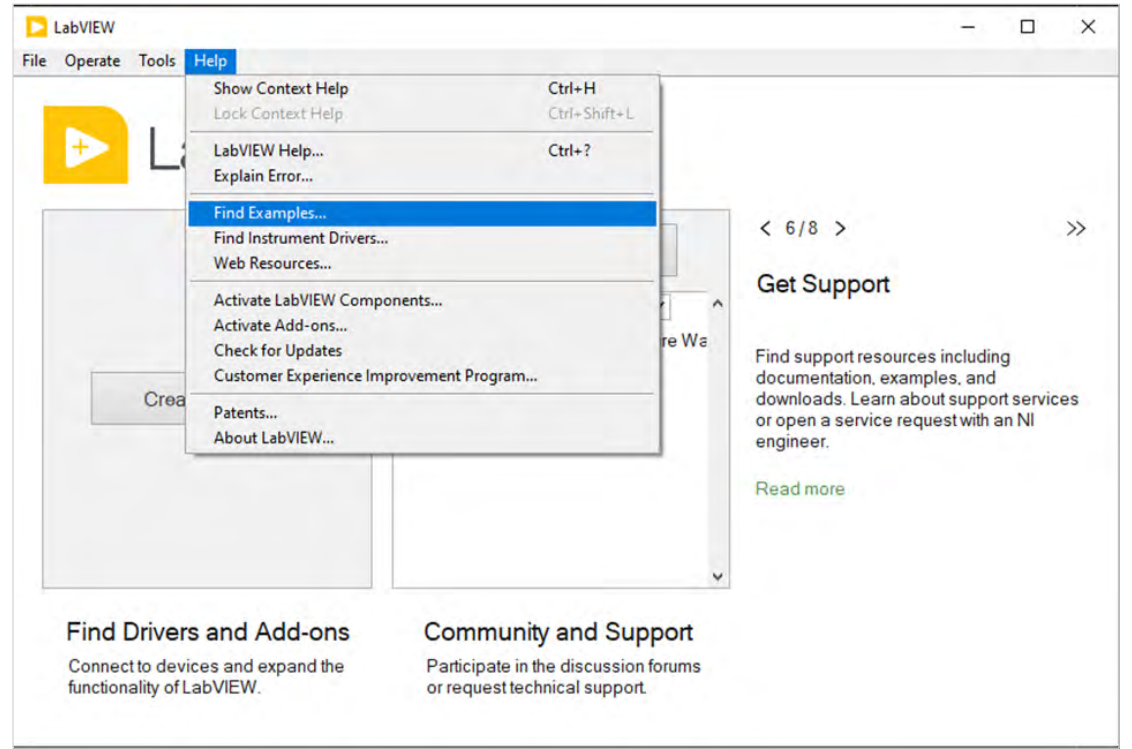

2. From LabVIEW Example Finder, select *Browse -> Hardware Input and Output -> Instrument Drivers -> LabVIEW Plug and Play*. A list of examples that are relevant to the installed instrument drivers is displayed.

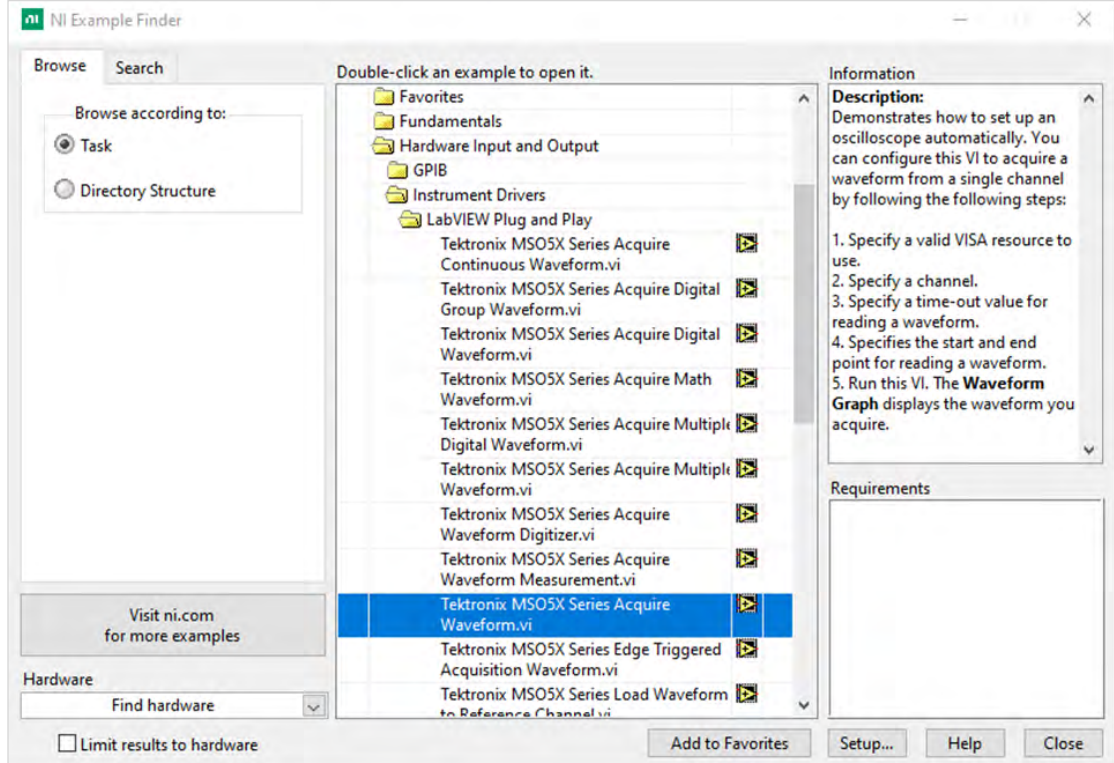

- 3. From the list of examples, select *MSO5X Series Acquire Waveform.vi*. Connect the MSO 5 Series oscilloscope through either Ethernet, USB, or GPIB connection.
- 4. Open the example VI which will display the Front Panel. The Front Panel is the User Interface portion of a LabVIEW script, while the source code is referred to as a Block Diagram. Before executing the example, select your instrument in the *VISA resource name* dropdown (A) and afterward click on the *Run* button (B). The waveform captured from the oscilloscope now populates on the Waveform Graph.

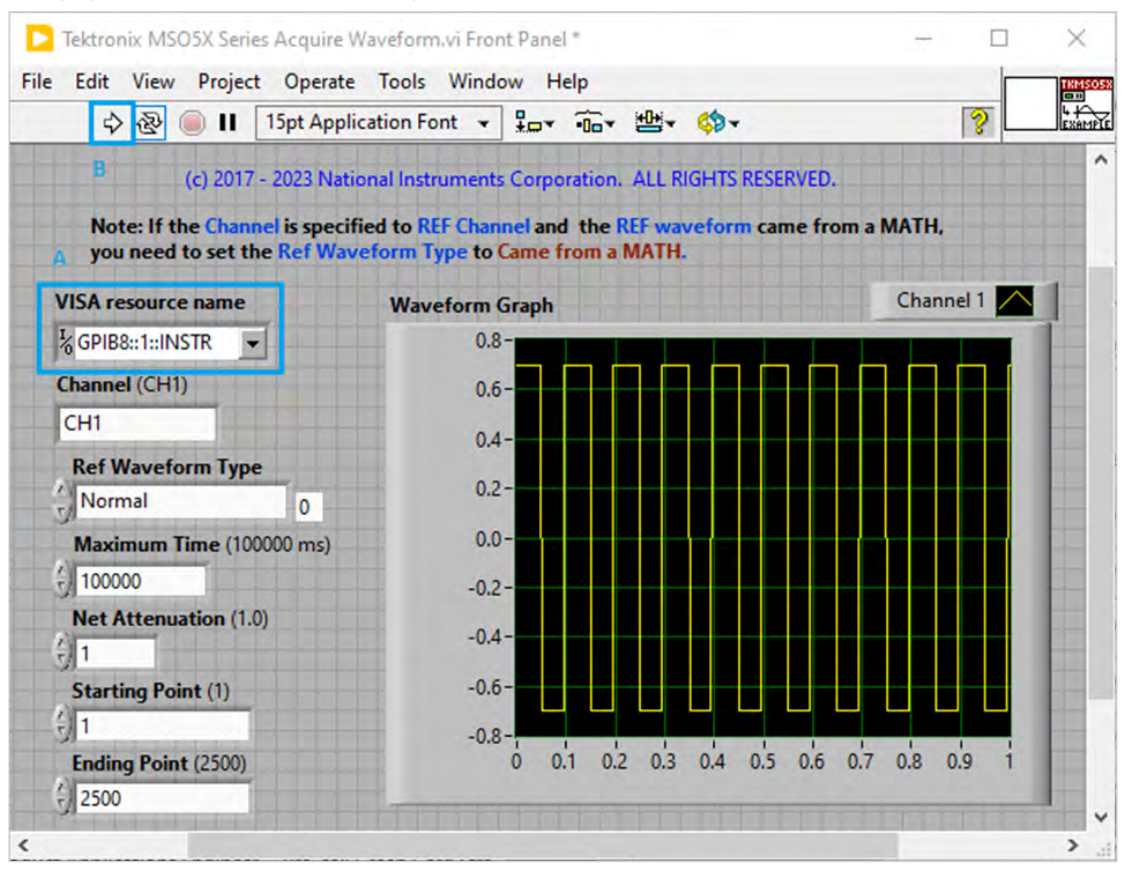

5. In order to see the block diagram click *Window -> Show Block Diagram*. The Block Diagram will look like the following figure. It is the graphical source code connecting to the front panel user interface design.

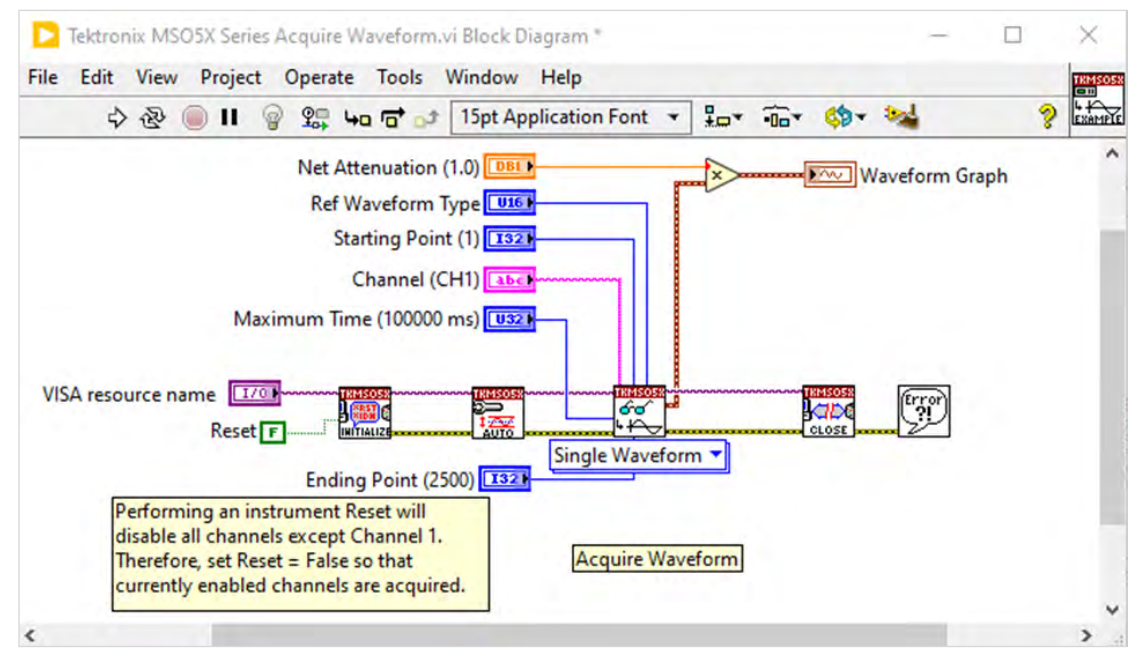

- 6. For this example, you will see the source code is relatively straightforward. It consists of primarily four functions from the Tektronix 5 Series MSO instrument driver. These are:
	- a. Initialize establish communication with the instrument.
	- b. Auto Setup configure the oscilloscope to evaluate all input waveforms for optimum conditions of displaying the waveforms.
	- c. Read (Single Waveform) initiate acquisition of the channel and return the waveform from the channel.
	- d. Close terminate the software connection to the instrument.

## **Next Step**

LabVIEW Instrument Drivers provides not only the built-in examples, but also a set of application programming interfaces (APIs) that enable the user to control the instrument. The API can be found on the block diagram by right-clicking, *Functions Palettes -> Instrument IO -> Instrument Drivers*.

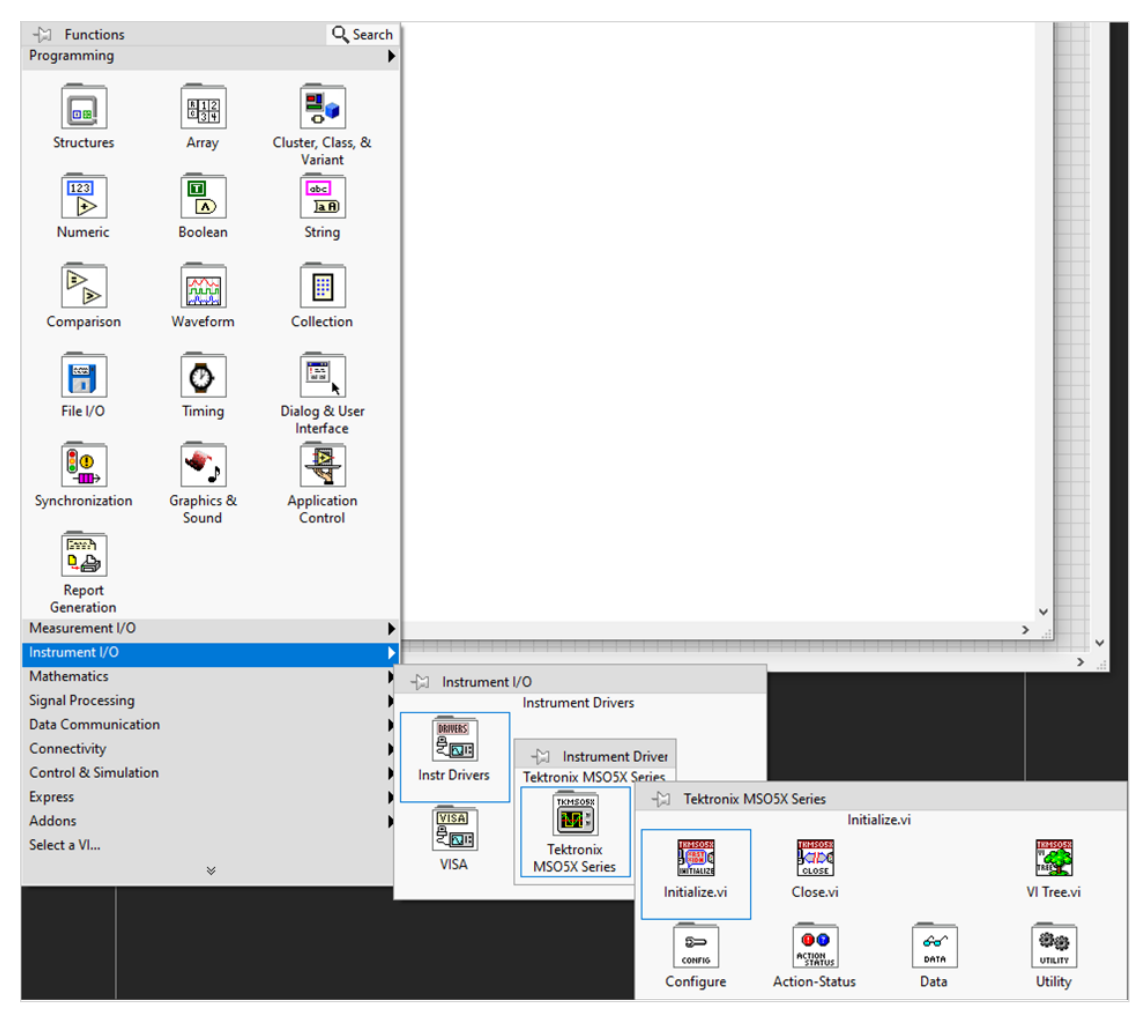

In general, Instrument Driver APIs have *Initialize* and *Close* as the default required functions. These two are for initializing the instrument connection, and closing the connection cleanly, respectively. The rest of APIs are grouped into the following categories:

- 1. Configure. Oscilloscope parameter settings such as sample rate, record length, and channel settings. The *Configure* palette also contains settings for oscilloscope measurements, clock recovery functions, and probe options.
- 2. Action-Status. Perform an action of the oscilloscope, such as enabling AFG or digital outputs, performing deskew, or querying the instrument status.
- 3. Data. Reading measurement data from the oscilloscope. This palette includes functions for fetching a waveform, reading the digital voltmeter, or reading measurement results.
- 4. Utility. Utility functions such as resetting the instrument, executing a self-test, or querying the instrument for errors.

If you are interested in learning more about the Instrument Driver APIs, the VI Tree is a special non-executable VI providing a hierarchical overview of all functions contained within the Instrument Driver API. The VI Tree is one of the easiest and fastest ways to find a necessary function.

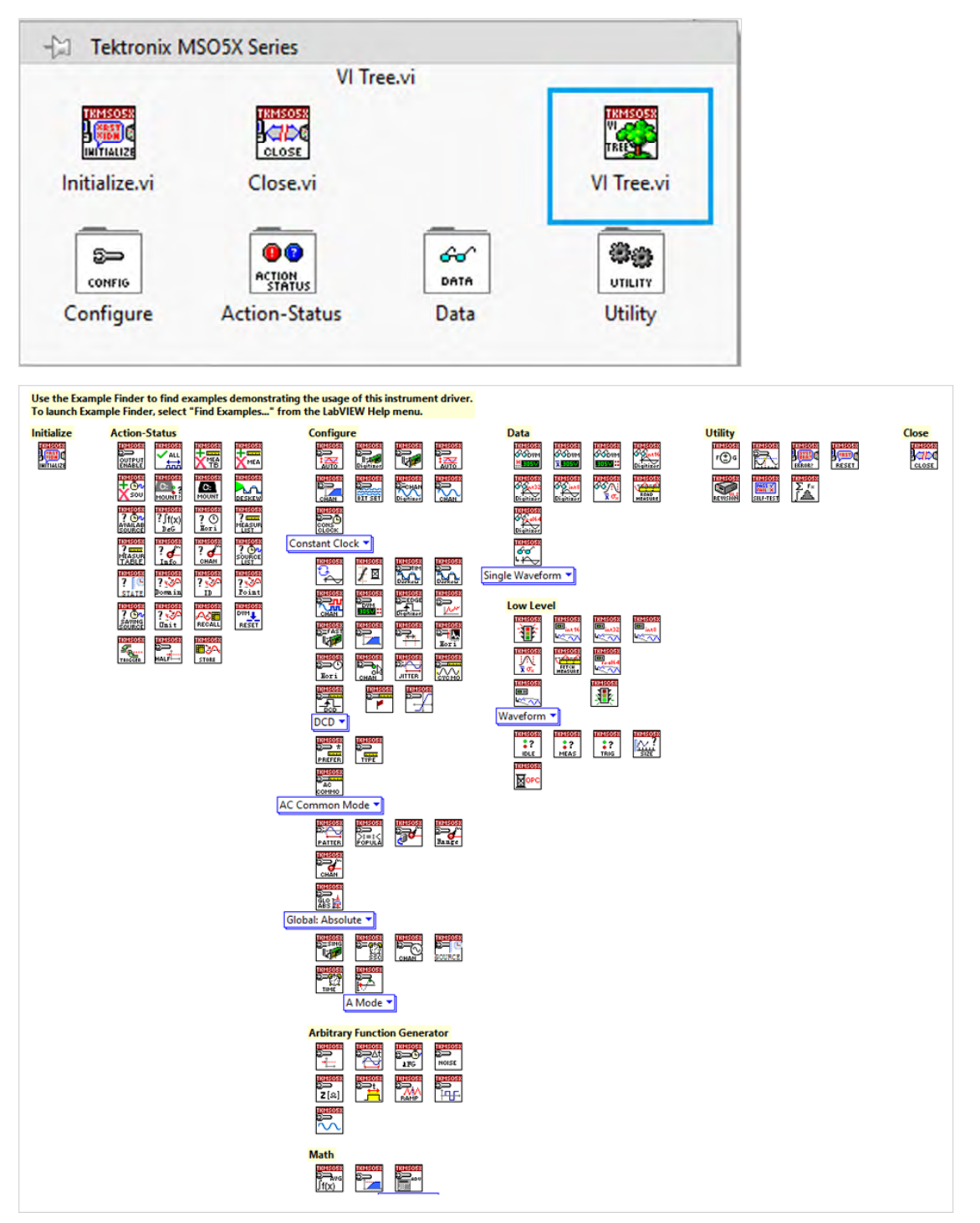

#### **Resources**

[Getting Started with Oscilloscope Automation](https://www.tek.com/en/documents/technical-brief/getting-started-with-oscilloscope-automation-and-python) by Python [Getting Started with Oscilloscope Automa](https://www.tek.com/en/documents/application-note/c-sharp-getting-started-guide)tion in C#

#### **Contact Information:**

Australia 1 800 709 465 Austria\* 00800 2255 4835 Balkans, Israel, South Africa and other ISE Countries +41 52 675 3777 Belgium\* 00800 2255 4835 Brazil +55 (11) 3530-8901 Canada 1 800 833 9200 Central East Europe / Baltics +41 52 675 3777 Central Europe / Greece +41 52 675 3777 Denmark +45 80 88 1401 Finland +41 52 675 3777 France\* 00800 2255 4835 Germany\* 00800 2255 4835 Hong Kong 400 820 5835 India 000 800 650 1835 Indonesia 007 803 601 5249 Italy 00800 2255 4835 Japan 81 (3) 6714 3086 Luxembourg +41 52 675 3777 Malaysia 1 800 22 55835 Mexico, Central/South America and Caribbean 52 (55) 88 69 35 25 Middle East, Asia, and North Africa +41 52 675 3777 The Netherlands\* 00800 2255 4835 New Zealand 0800 800 238 Norway 800 16098 People's Republic of China 400 820 5835 Philippines 1 800 1601 0077 Poland +41 52 675 3777 Portugal 80 08 12370 Republic of Korea +82 2 565 1455 Russia / CIS +7 (495) 6647564 Singapore 800 6011 473 South Africa +41 52 675 3777 Spain\* 00800 2255 4835 Sweden\* 00800 2255 4835 Switzerland\* 00800 2255 4835 Taiwan 886 (2) 2656 6688 Thailand 1 800 011 931 United Kingdom / Ireland\* 00800 2255 4835 USA 1 800 833 9200 Vietnam 12060128

> **\* European toll-free number. If not accessible, call:** +41 52 675 3777 Rev. 02.2022

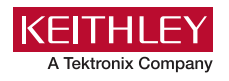

Find more valuable resources at [TEK.COM](http://www.tek.com)

Copyright © Tektronix. All rights reserved. Tektronix products are covered by U.S. and foreign patents, issued and pending. Information in this publication supersedes that in all previously published material. Specification and price change privileges reserved. TEKTRONIX and TEK are registered trademarks of Tektronix, Inc. LabVIEW is a trademark of National Instruments Corporation. All other trade names referenced are the service marks, trademarks or registered trademarks of their respective companies. 081123 SBG 61W-74024-0

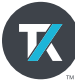